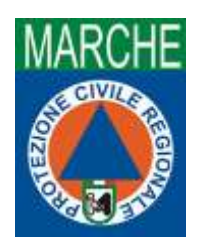

**Attivazione Centro Operativo Comunale (COC) attraverso la piattaforma regionale CohesionWorkPA**

Collegarsi al sito: <https://cohesionworkpa.regione.marche.it/>

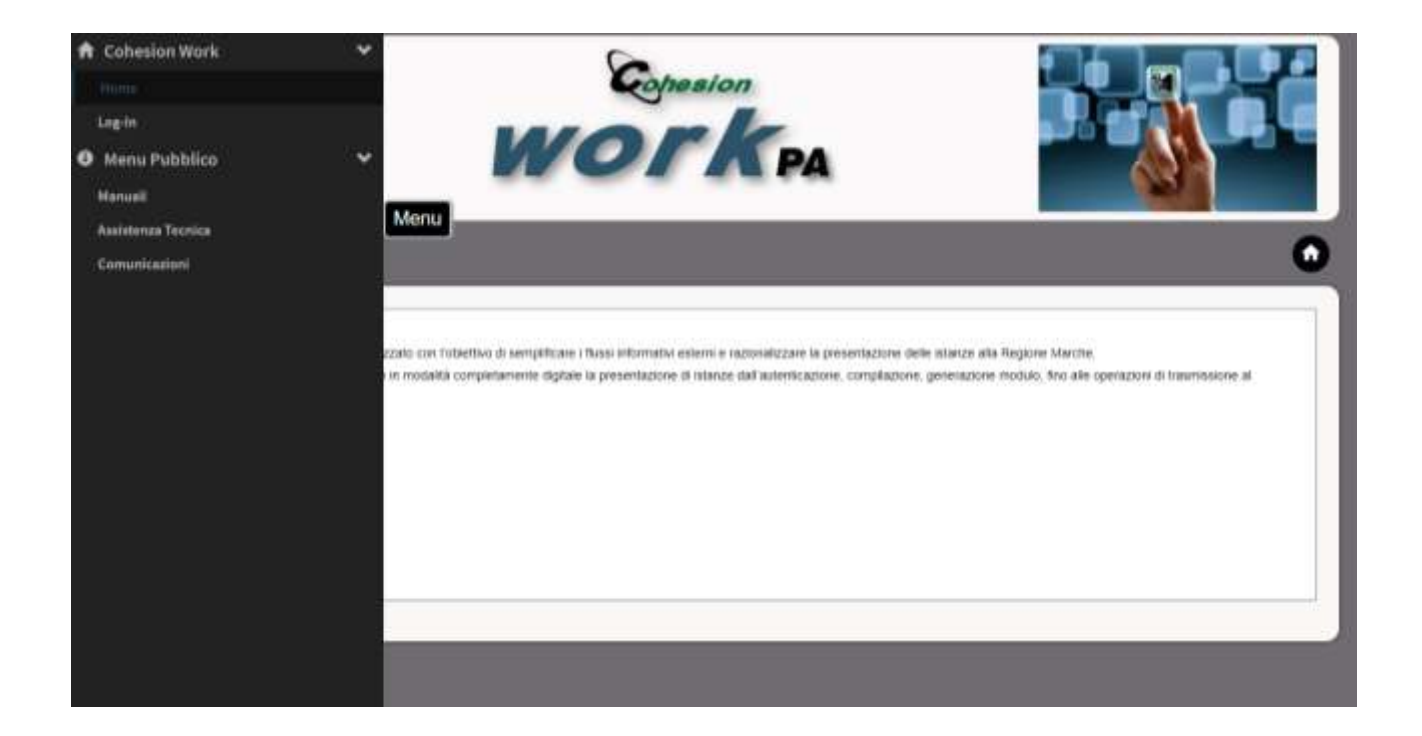

Accedere alla pagina di "Log in" ed autenticarsi attraverso il PIN Cohesion o altro sistema (SPID). Una volta entrato selezionare dal "Menu Documenti" la voce "Crea Documento".

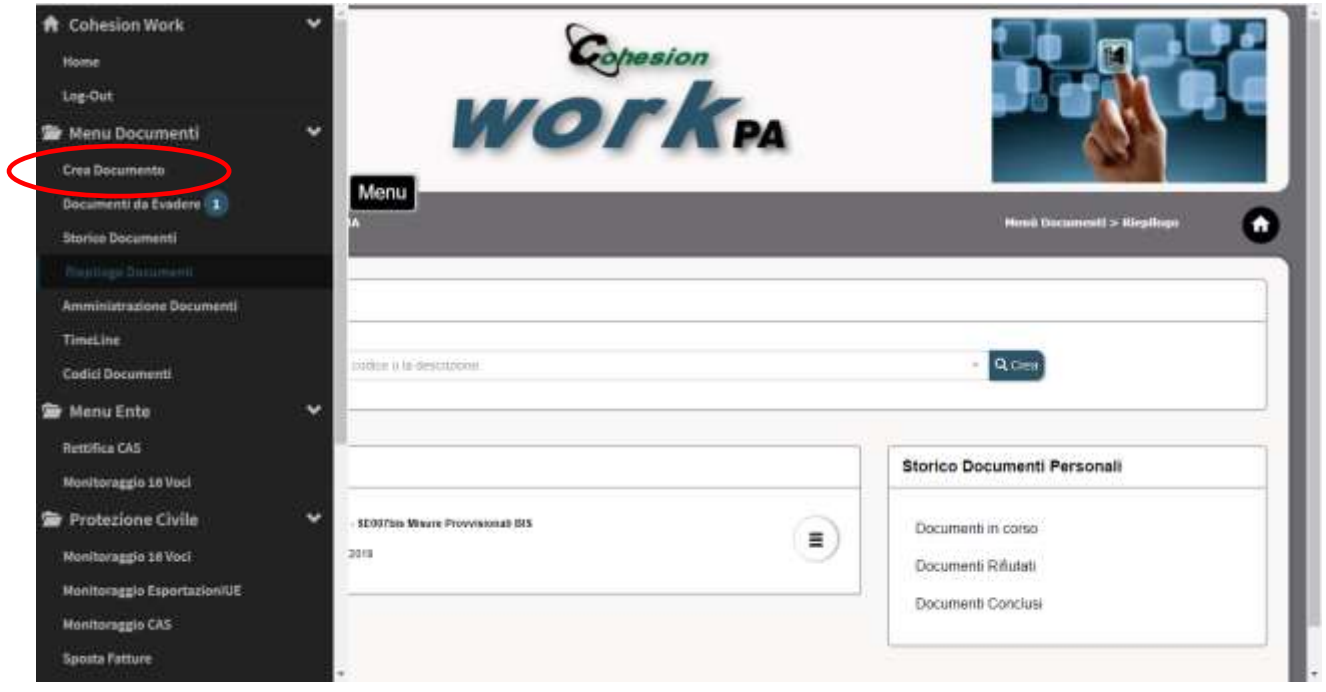

In questa sezione troverete le schede a cui siete abilitati alla compilazione. In questo caso ci interessano le schede "PC06 Anagrafica Contatti COC" e "PC03 Attivazione COC".

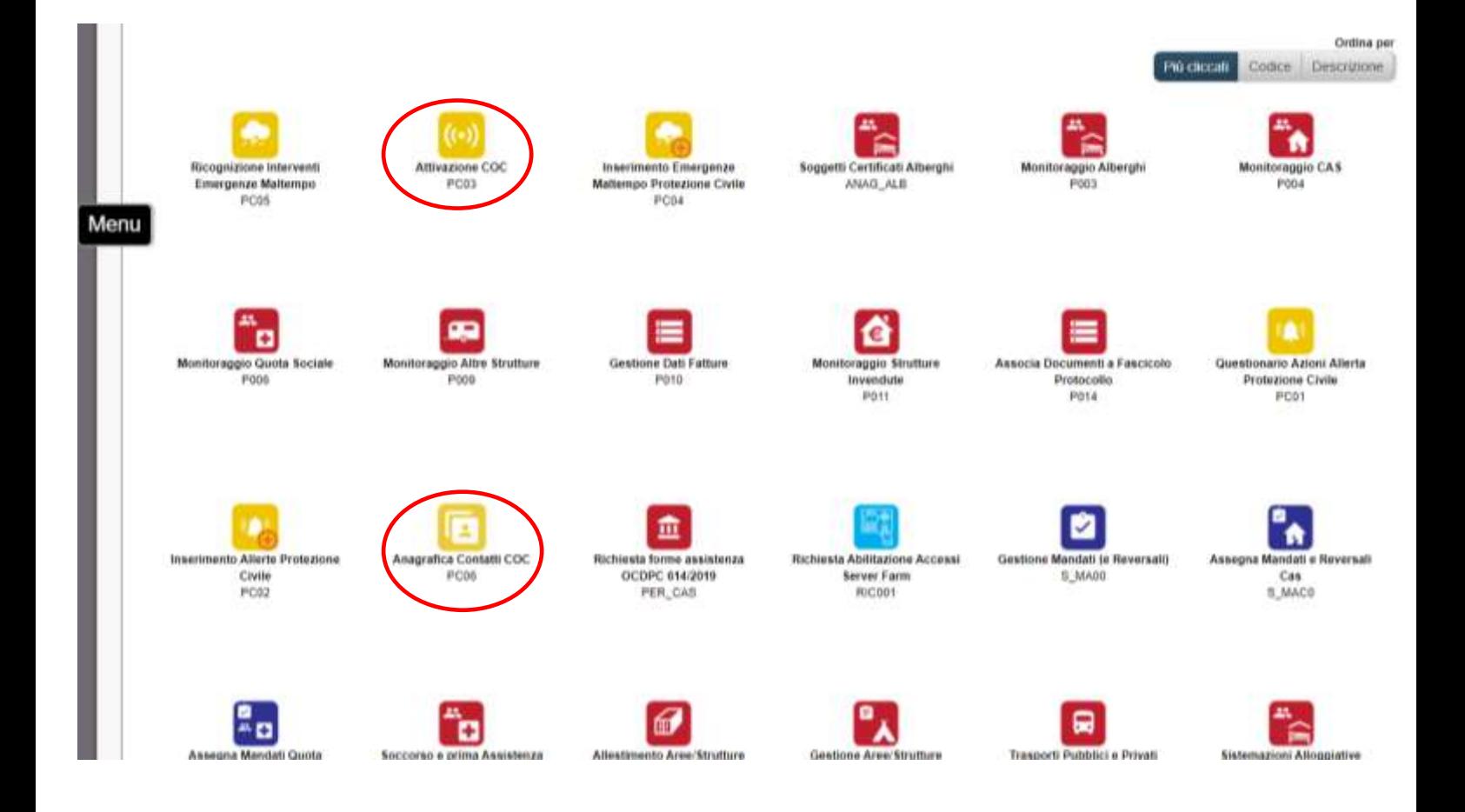

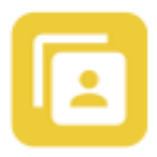

Attraverso questa scheda vengono individuati i responsabili delle varie funzioni che dovranno essere attivati all'interno del COC.

Si inseriscono NOME E COGNOME con il relativo numero di telefono e alla fine si "Salva".

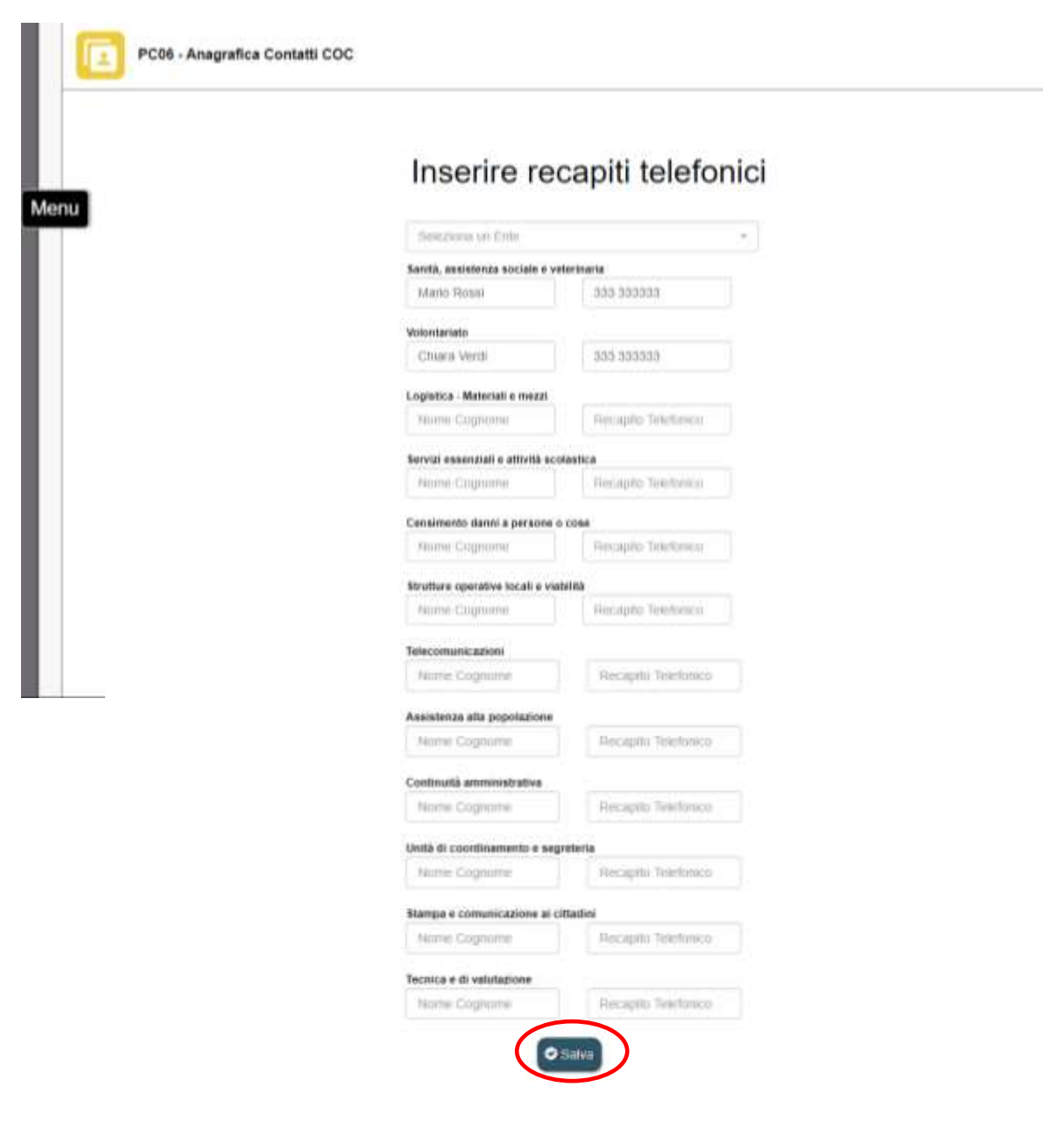

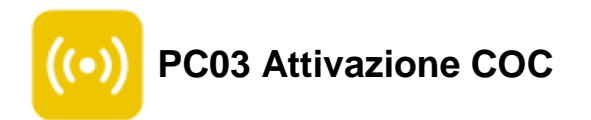

a.

All'apertura della scheda di attivazione del COC si seleziona il Comune e la motivazione per la quale si apre il COC. Se viene aperto in conseguenza all'emanazione di un messaggio di allertamento viene selezionato "Messaggio Allertamento" e dalla tendina si seleziona il messaggio n. xx del xx/xx/xxxx, se viene aperto per altre motivazioni si seleziona "Evento/Manifestazione" e si seleziona una delle proposte, altrimenti "Altro" e si motiva.

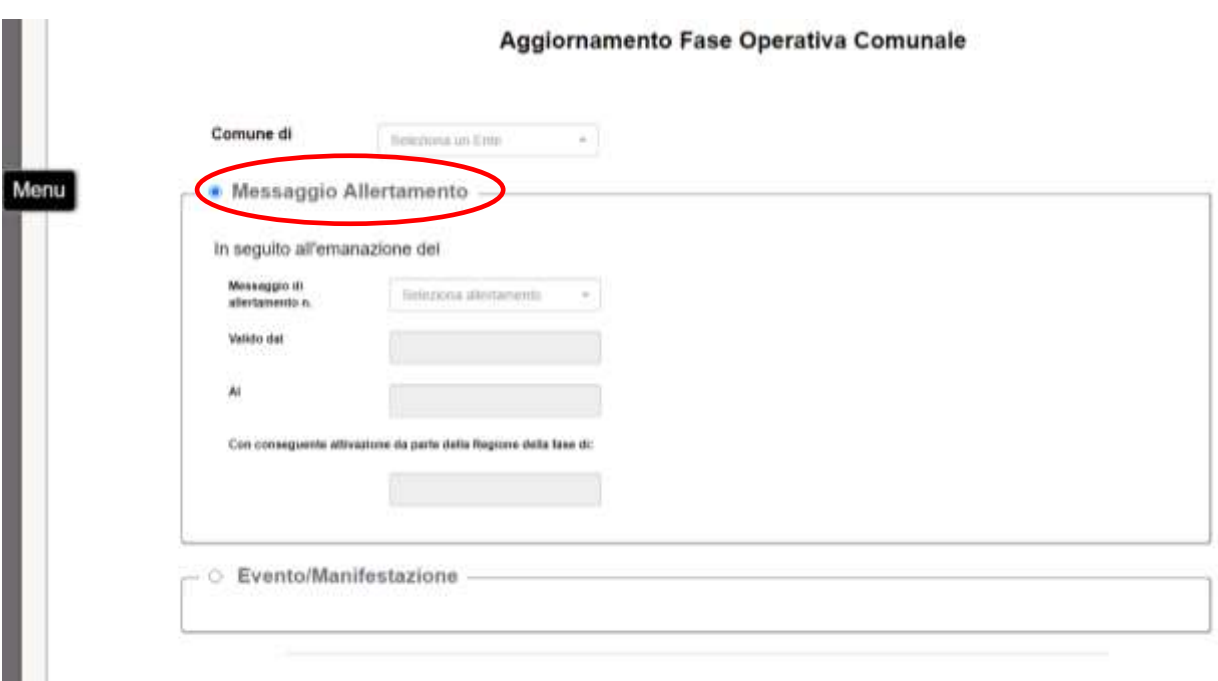

Vista la ripercussione territoriale dello scenario dispone l'ATTIVAZIONE della FASE di

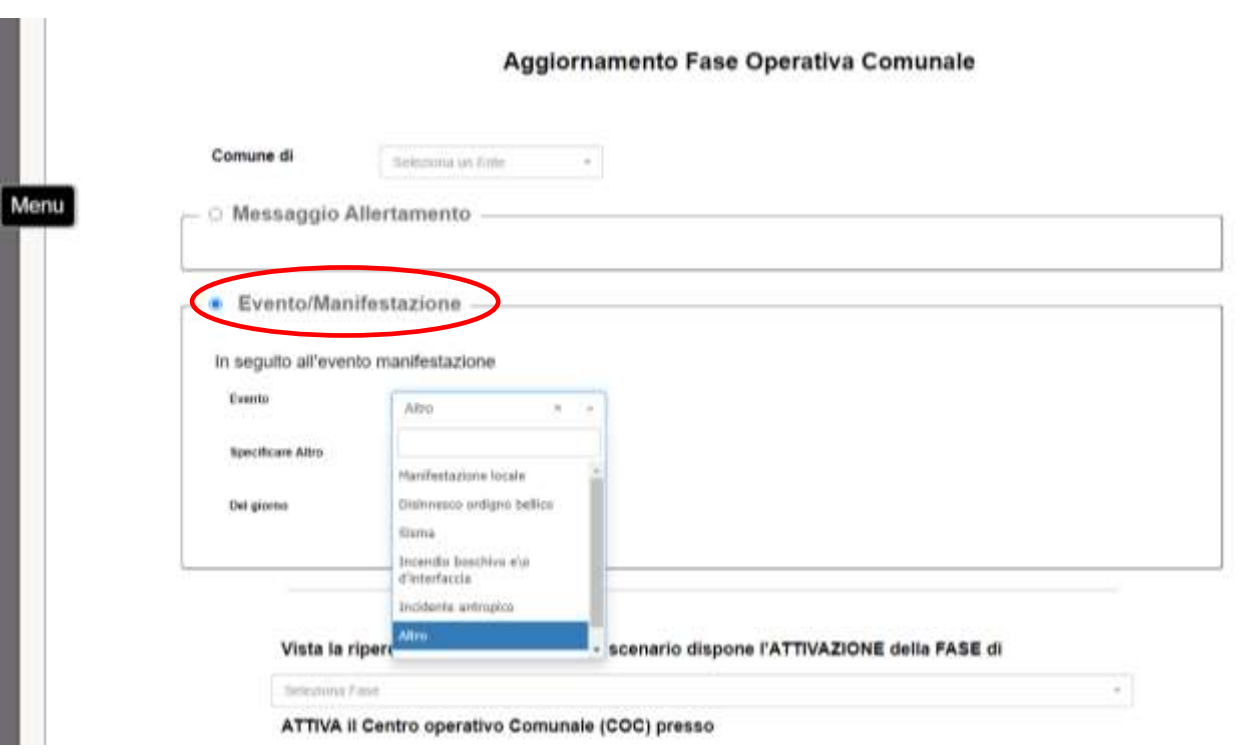

Successivamente si seleziona la fase di ATTENZIONE, PREALLARME o ALLARME e la sede presso la quale è ubicato il COC.

A questo punto possono essere attivate, spuntandole, le funzioni necessarie che devono essere presenti all'interno del COC. Le funzioni riportano i nominativi e recapiti inseriti nella scheda "Anagrafica contatti COC".

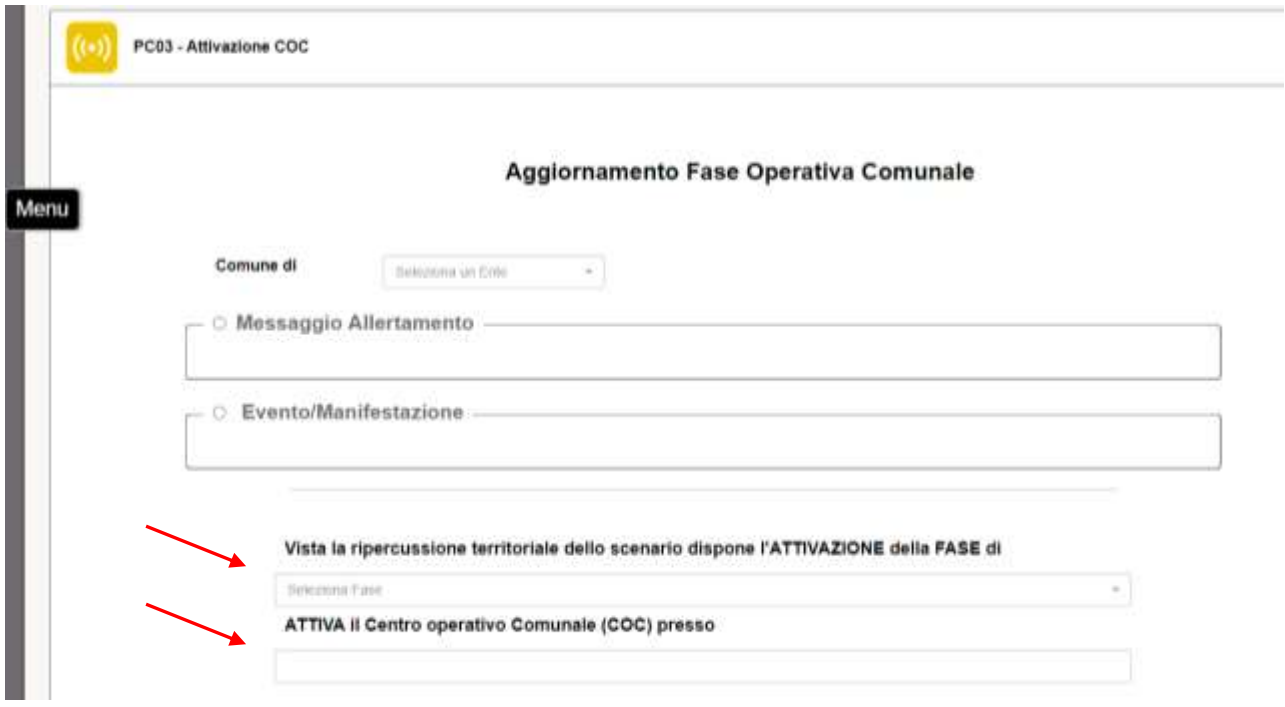

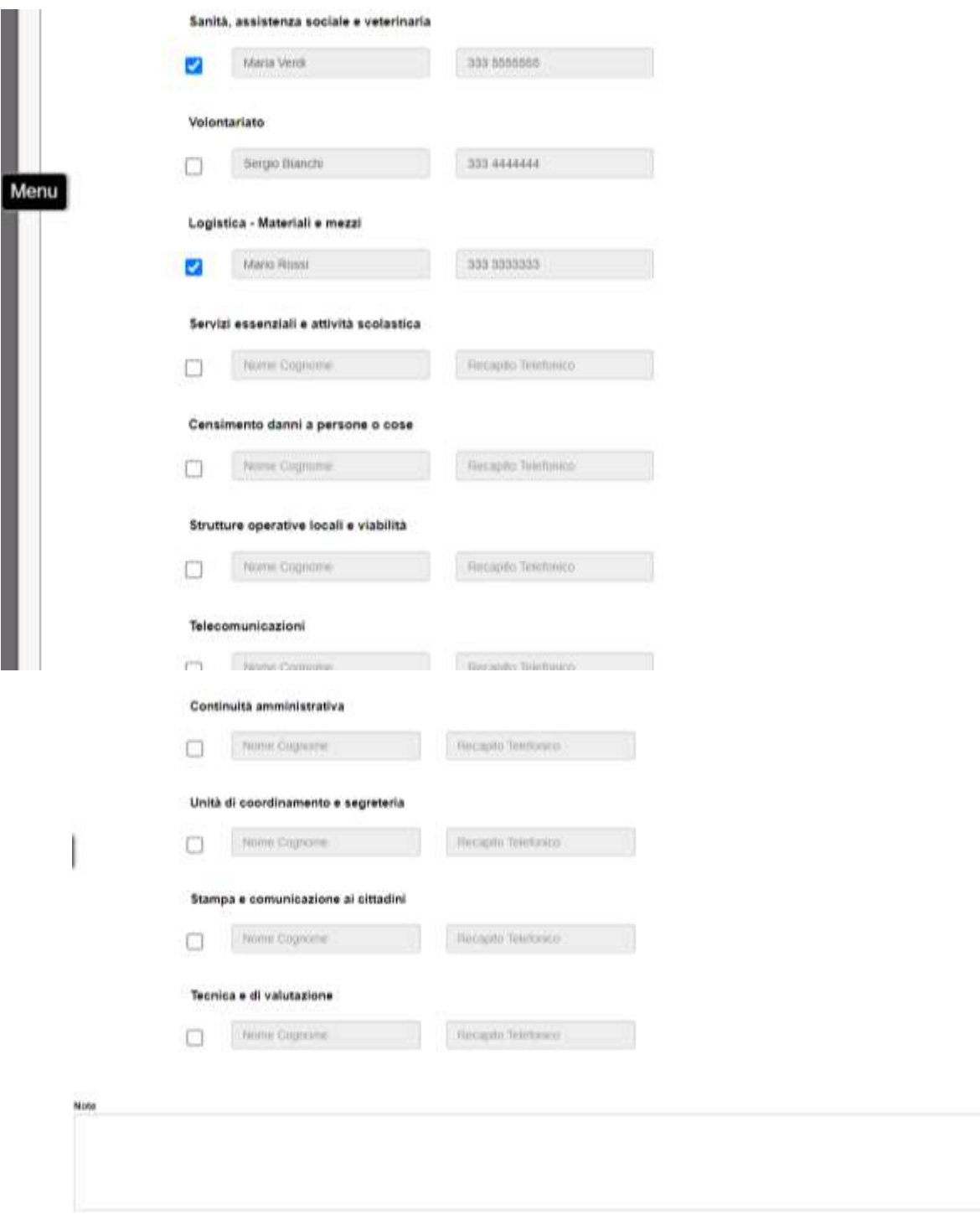

 $\bullet$  denma

In conclusione premere:

"Genera" - viene creato il pdf;

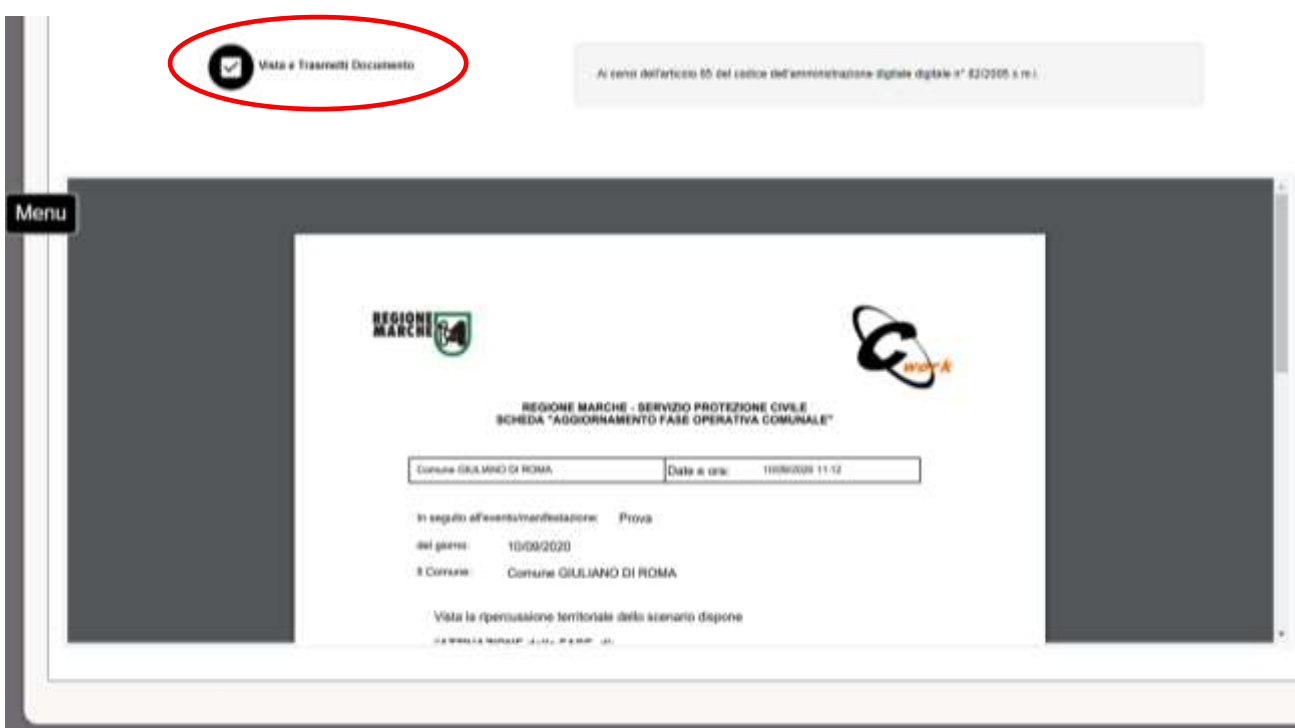

"Vista e trasmetti"  $\longrightarrow$  il documento sarà trasmesso alla SOUP, alla SOI territorialmente competente e alla Prefettura competente tramite pec e protocollato attraverso il sistema regionale.

A questo punto se selezioniamo dal menù la voce "Documenti da evadere" troveremo il nostro documento.

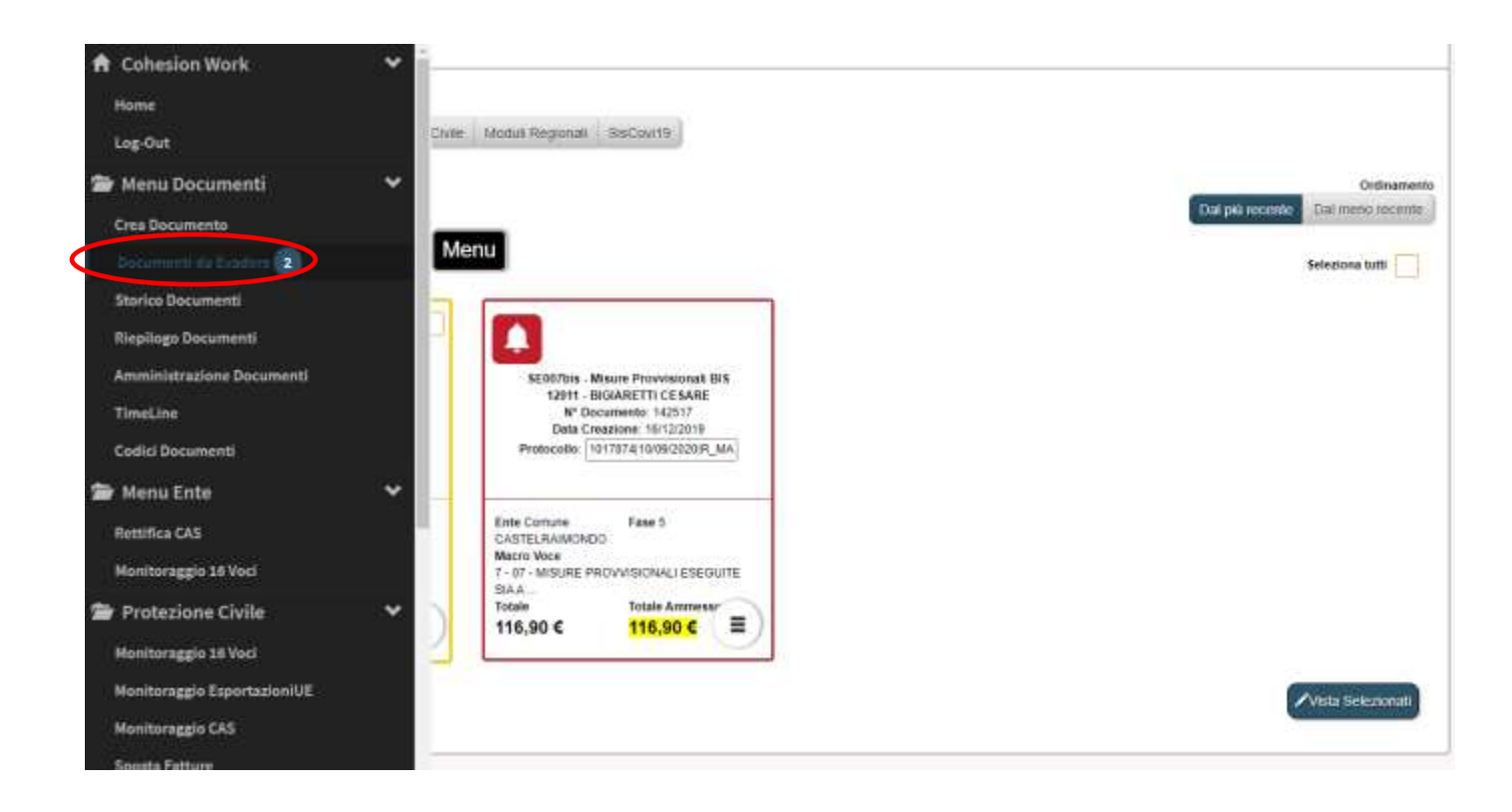

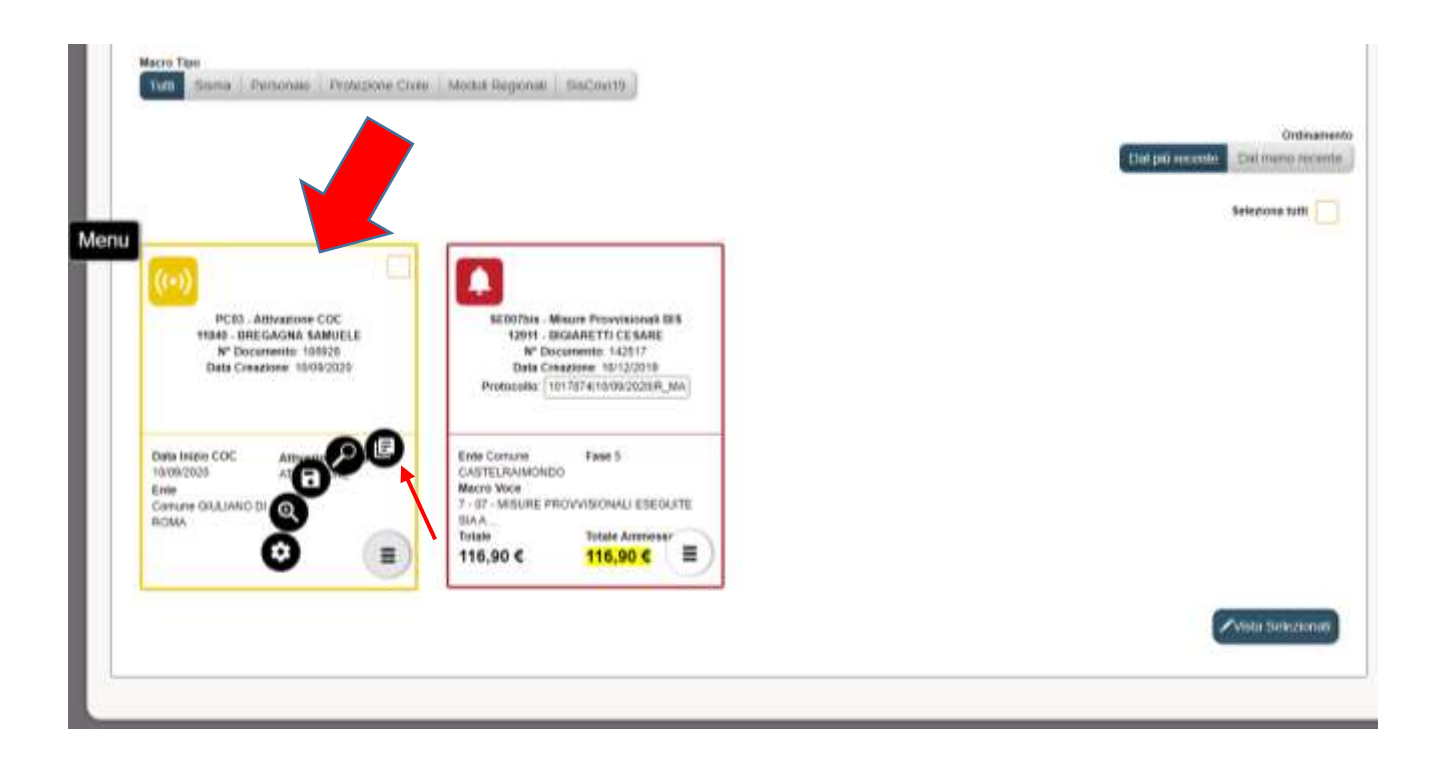

Selezionando dal menù il tasto "Compila Documento" accederemo nuovamente al nostro documento e se necessario potremo apportare degli aggiornamenti come ad es. il cambio di fase, l'attivazione di altre funzioni, ecc. attraverso l'apposito bottone.

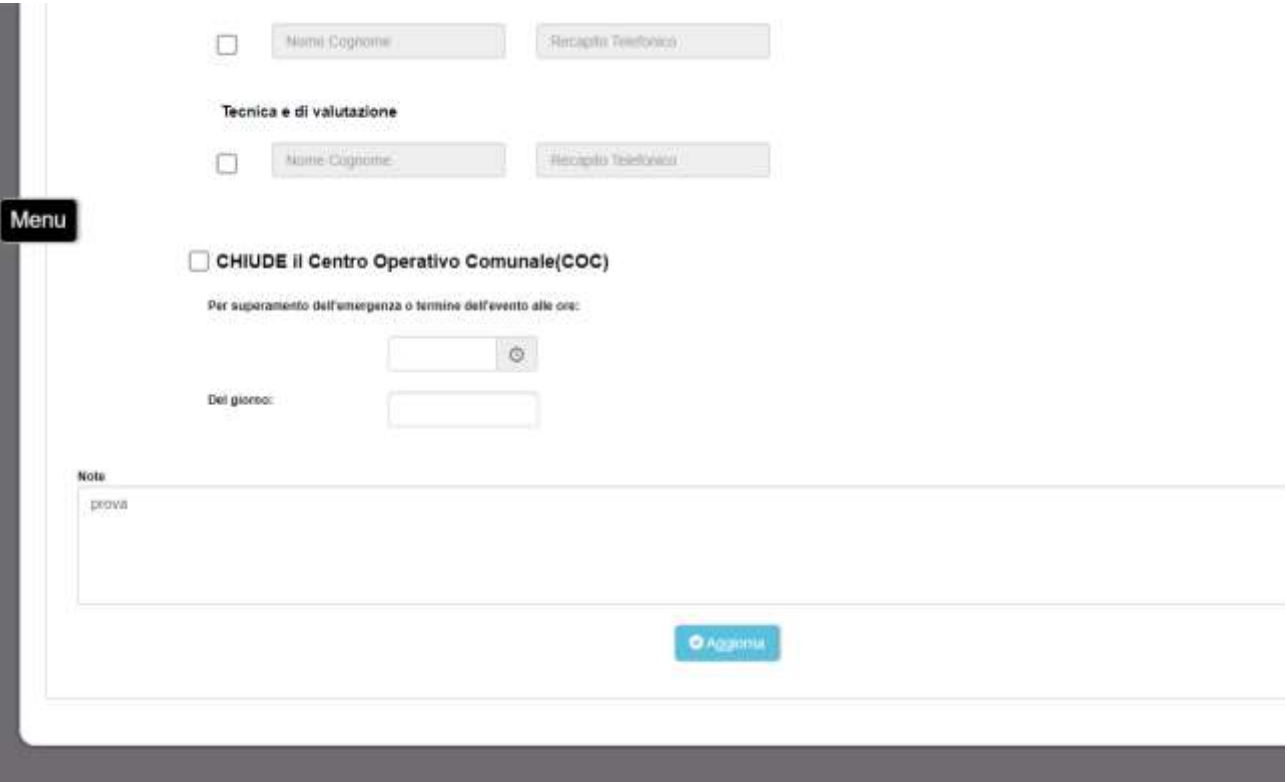

Se stiamo chiudendo il COC, (**ad ogni apertura deve corrispondere una chiusura**) dopo aver inserito ora e data premere "Chiudi" e successivamente "Vista e Trasmetti Documento". Il documento sarà inviato nuovamente alla SOUP, alla SOI e alla Prefettura competente.

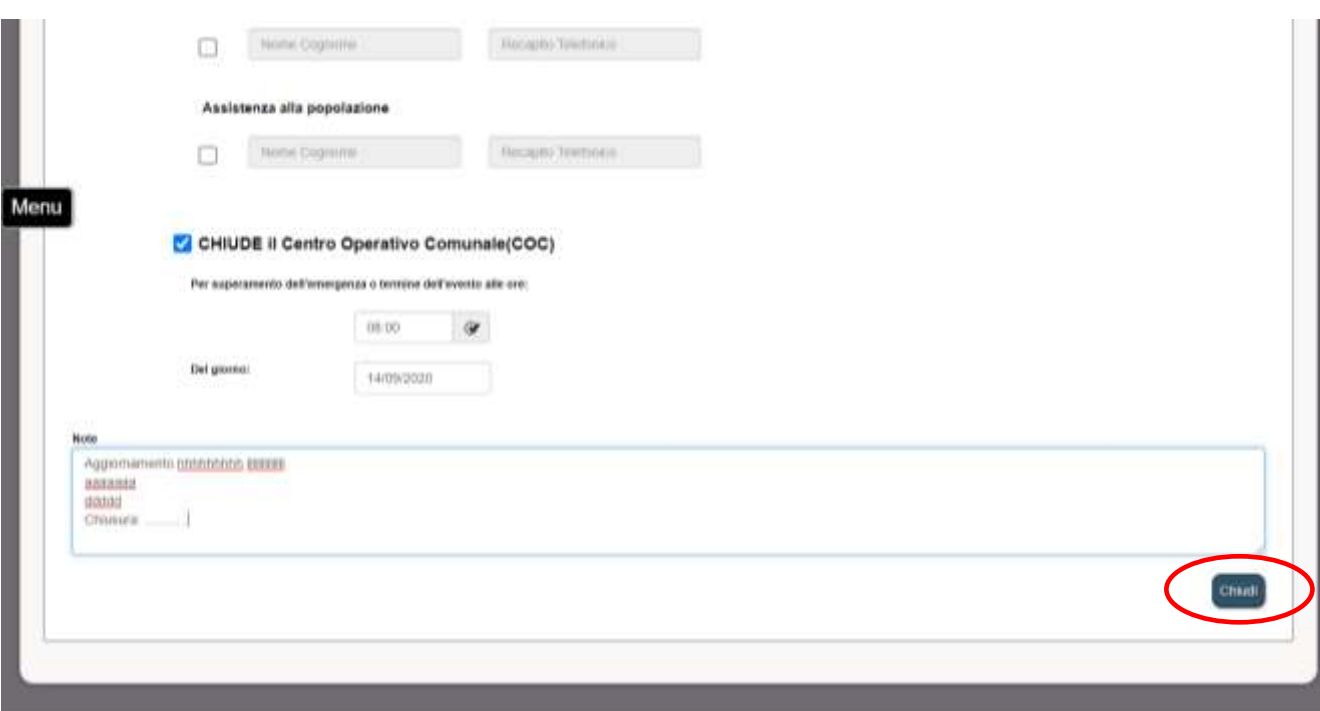

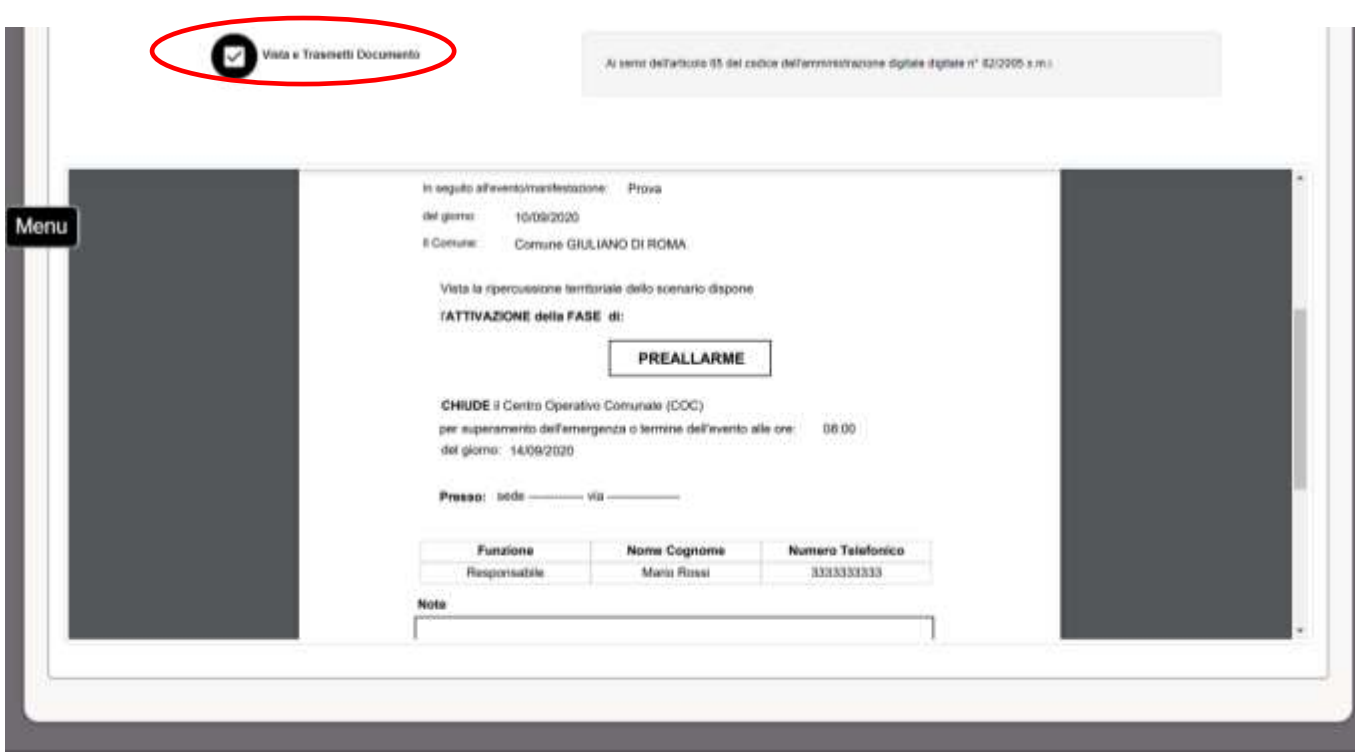

A questo punto il documento non sarà più visibile alla voce di menù "Documenti da evadere" ma sarà consultabile alla voce "Storico Documenti".